# **Account Set Up**

The Clark County's Accela Citizen Access (ACA) Portal allows citizens, businesses, and visitors conducting business in Clark County to view and track details of various permits, licenses and planning cases online. To use all the services we provide, you must register and create a user account. You can view information, get questions answered and have limited services as a non-registered user.

# **Register for an Account**

Open your Internet browser and in the address bar type [https://citizenaccess.clarkcountynv.gov/CitizenAccess/.](https://citizenaccess.clarkcountynv.gov/CitizenAccess/)

1. Click on *Register for an Account* at the top of the Home Page or *New User? Register for an Account* at the bottom of the Home Page.

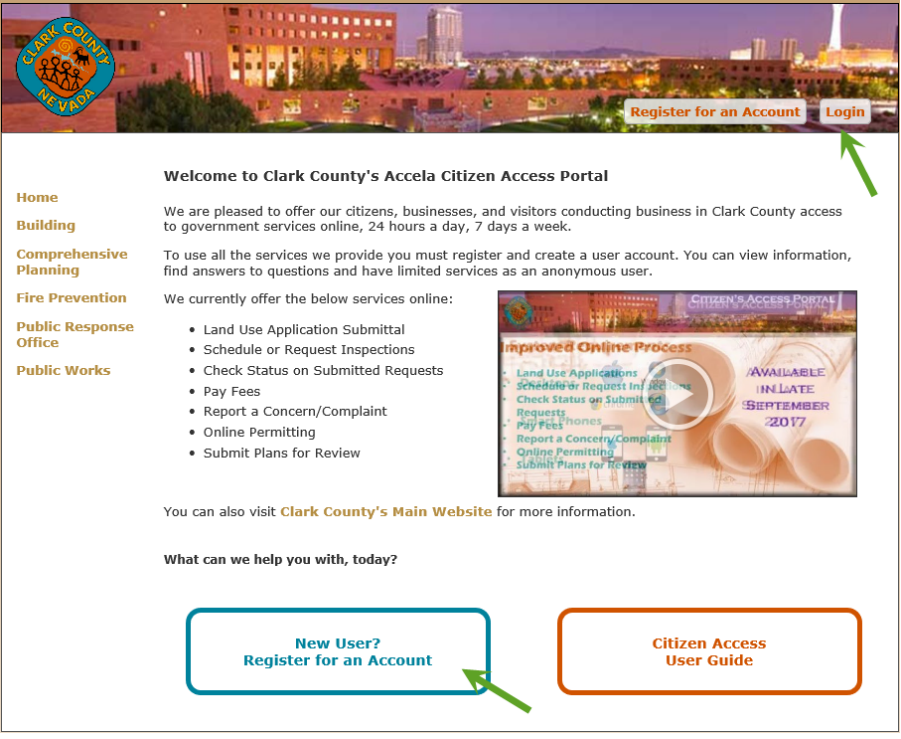

2. Review the Terms and Conditions. Check the checkbox "*I have read and accepted the above items*" and click the *Continue Registration* button to continue the registration process.

### **Clark County Citizen Access**

#### **Account Registration**

You will be asked to provide the following information to open an account:

- . Choose a user name and password
- Personal and Contact Information
- License Numbers if you are registering as a licensed professional (optional)

Please review and accept the terms below to proceed.

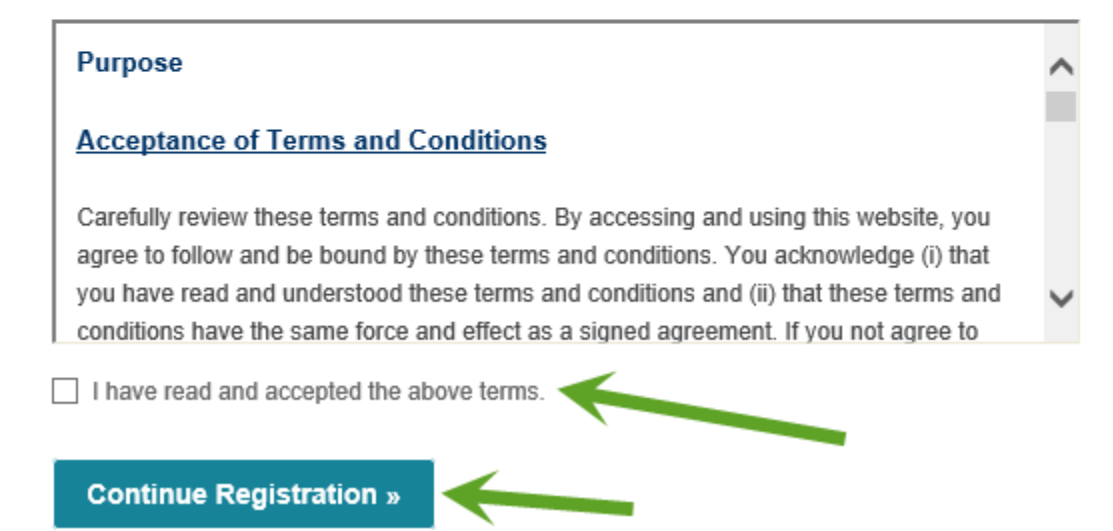

3. Enter your account information. Fields marked with a **\*** are required and must be entered to continue.

Home **Building** Comprehensive **Planning Fire Prevention Public Response Office Public Works** 

### **Account Registration Step 2:** Enter/Confirm Your Account Information

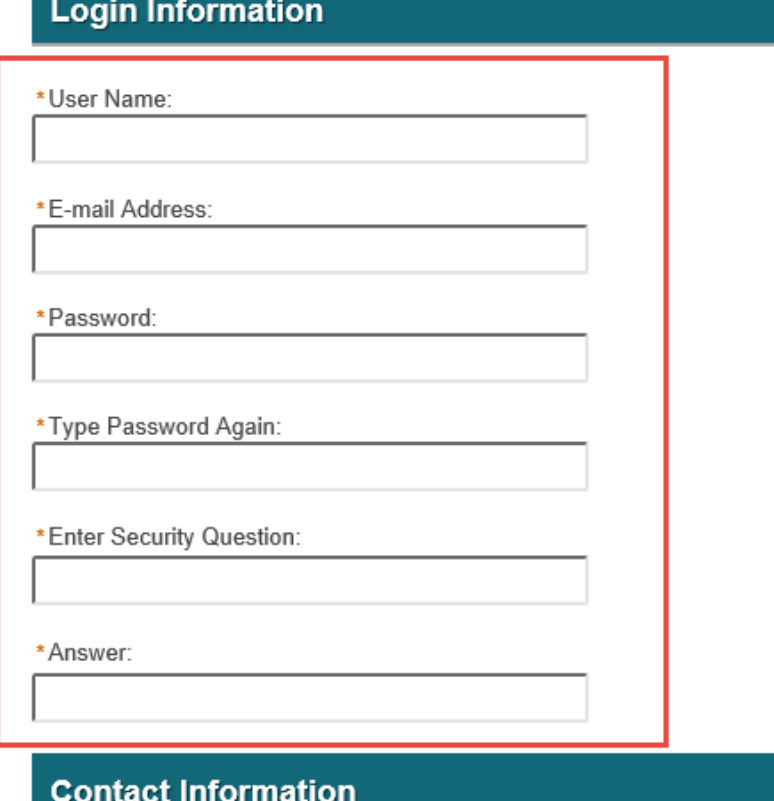

Choose how to fill in your contact information.

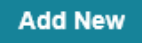

4. Click *Add New* to add your contact information.

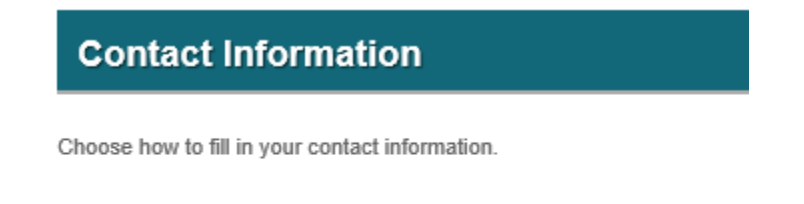

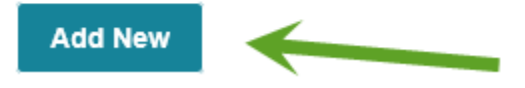

- 5. Select your contact *Type* from the drop down box and click on the *Continue* button.
	- Companies should be listed as *organizations* with delegates. Each person in your agency that interfaces with Clark County will need their own account. They will be known as a delegate.
	- Please see the *account maintenance add a delegate* section for details on adding delegates for your Company.
	- Companies should have a company email listing on their Citizen Access account such as [NVHomebuilders@Nvhomebuilders.com](mailto:NVHomebuilders@Nvhomebuilders.com) rather than individual email such as [JaneS@NVhomebuilders.com.](mailto:JaneS@NVhomebuilders.com)

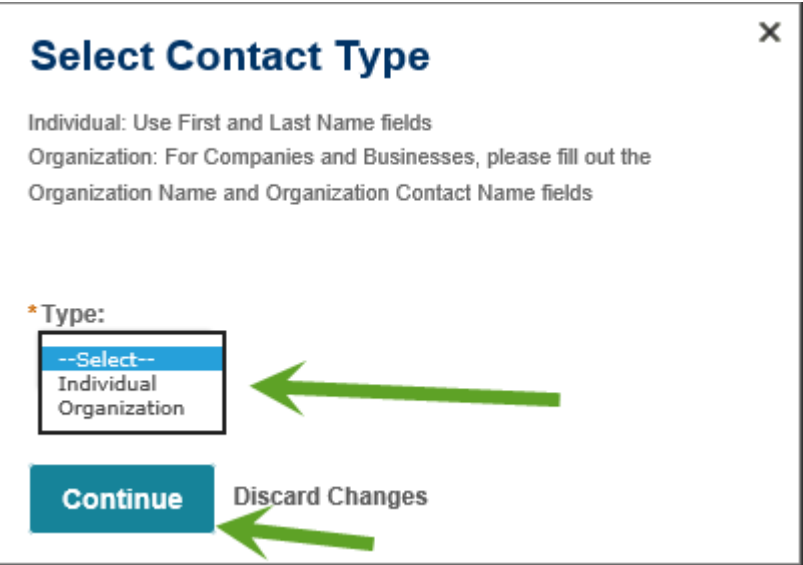

6. Complete the contact information, click on the *Add Address Information* and complete the address information.

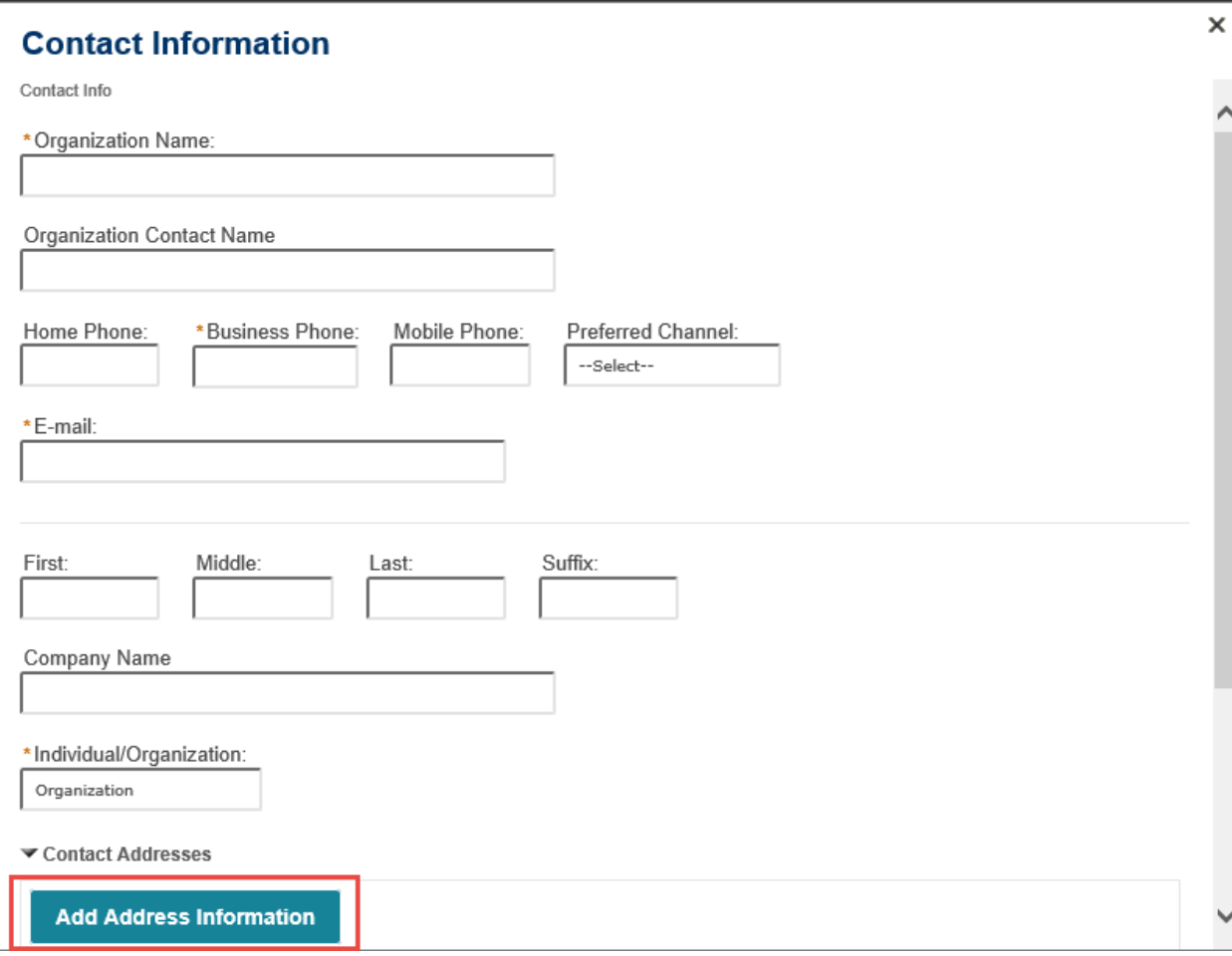

## **Contact Address Information**

Please add a Business Mailing Address for Business Licenses. This address will be verified when applied. For all other departments, add a Mailing Address as this can be required when creating an application. Home address is optional.

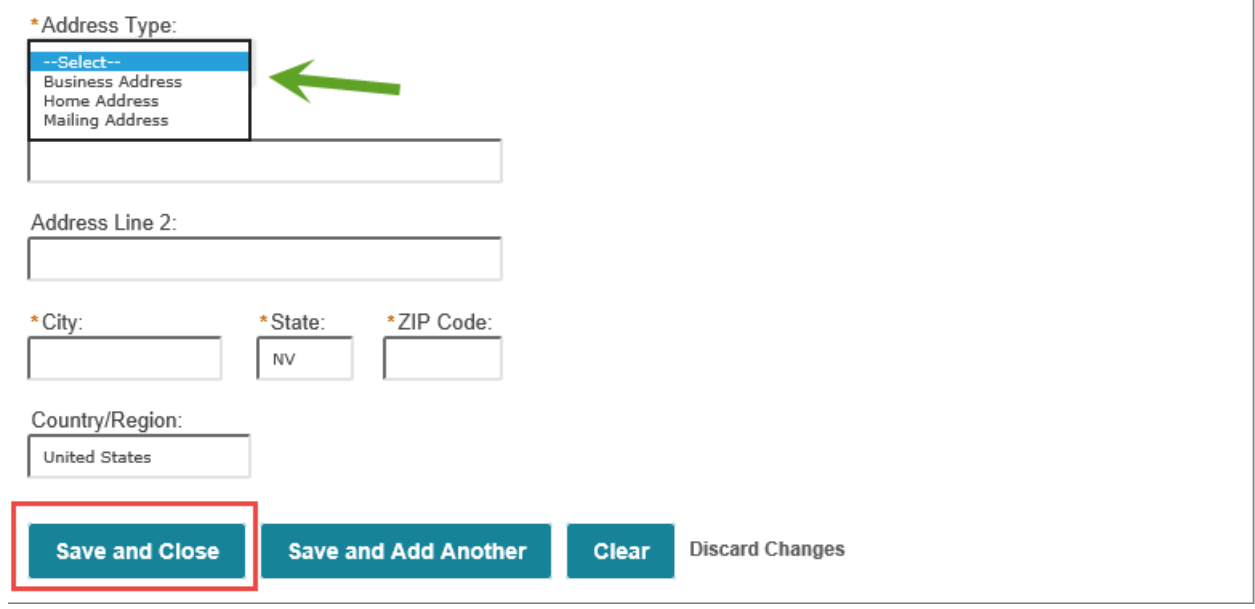

7. Click the *Save and Close* button. A message will be displayed on the screen that the address was added successfully.

To edit a contact address, click the address link.

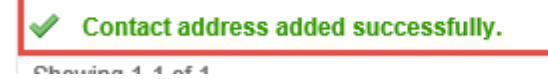

8. Click the *Continue Registration* button.

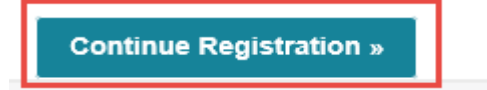

9. After the registration has been completed, the information you used to register will be displayed and you will receive an email confirming the registration process.

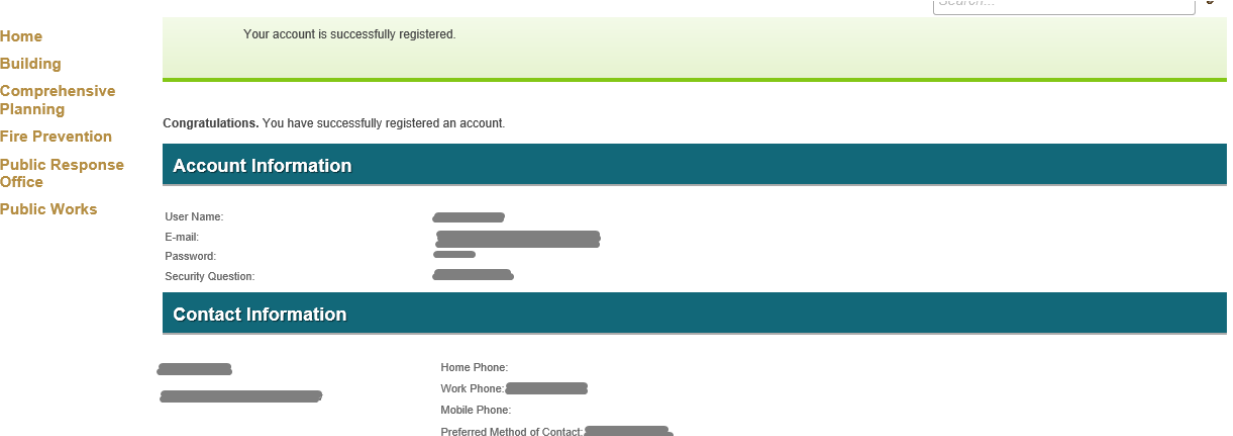

10. To login to your new account click on the *Login Now* button at the bottom of the page.

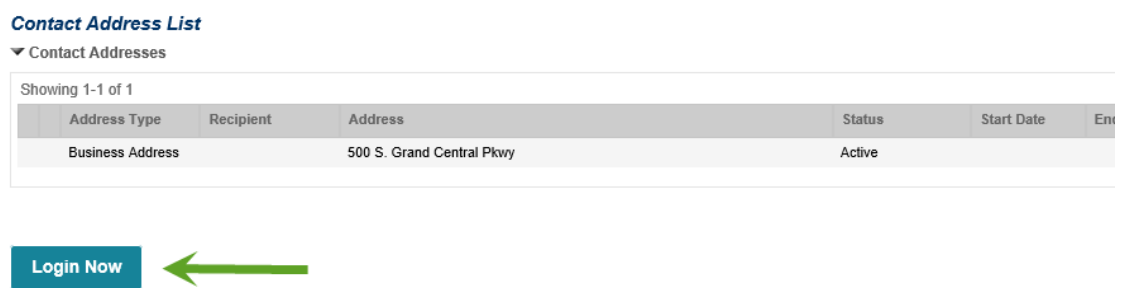

11. Enter the *User Name or E-mail* and *Password* you selected during the registration process. Click the *Login* button to continue.

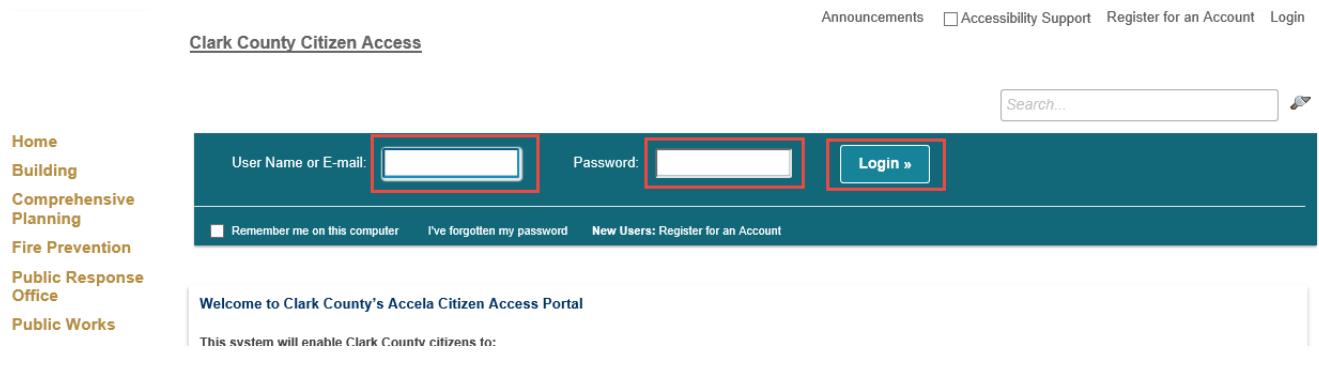

# **Resetting Your Password**

If you forget your password, click on "I've forgotten my password".

I've forgotten my password

You will be sent an email with your user name and a temporary password. Log into Accela Citizen Access with your temporary password, you'll be asked to choose a new password. Passwords are case sensitive.